Sezione dell'agricoltura 6501 Bellinzona www.ti.ch/agricoltura

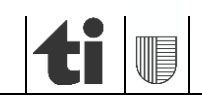

Guida alle registrazioni per i contributi nella regione d'estivazione

# **ISTRUZIONI**

**per gestori/gestrici di aziende d'estivazione**

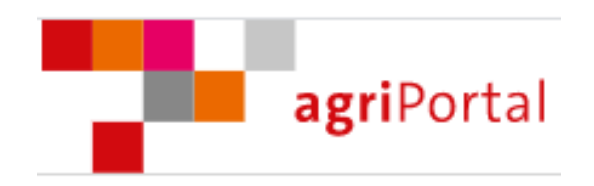

Versione 1.4, ottobre 2023

## **Introduzione**

Il portale agricolo (agriPortal) è stato introdotto nel 2014 al fine di rilevare i dati delle aziende annuali richiedenti i pagamenti diretti. Dal 2020 è disponibile anche per le aziende d'estivazione e per i pascoli comunitari.

L'agriPortal permette all'utente di:

- controllare/aggiornare i propri dati generali (indirizzo, IBAN ecc.);
- richiedere i contributi d'estivazione, biodiversità livello qualitativo 2 e qualità del paesaggio;
- registrare i capi detenuti su alpeggi o su pascoli comunitari riconosciuti;
- visualizzare le proprie superfici gestite;
- visualizzare e stampare i propri dati aziendali.

Il rilevamento dei dati per la richiesta dei contributi nella regione d'estivazione è effettuato compilando gli appositi campi nel sito agriPortal.

L'accesso ad agriPortal si effettua al link "**[http://www.agriportal.ti.ch"](http://www.agriportal.ti.ch/)**, introducendo il nome utente e la password.

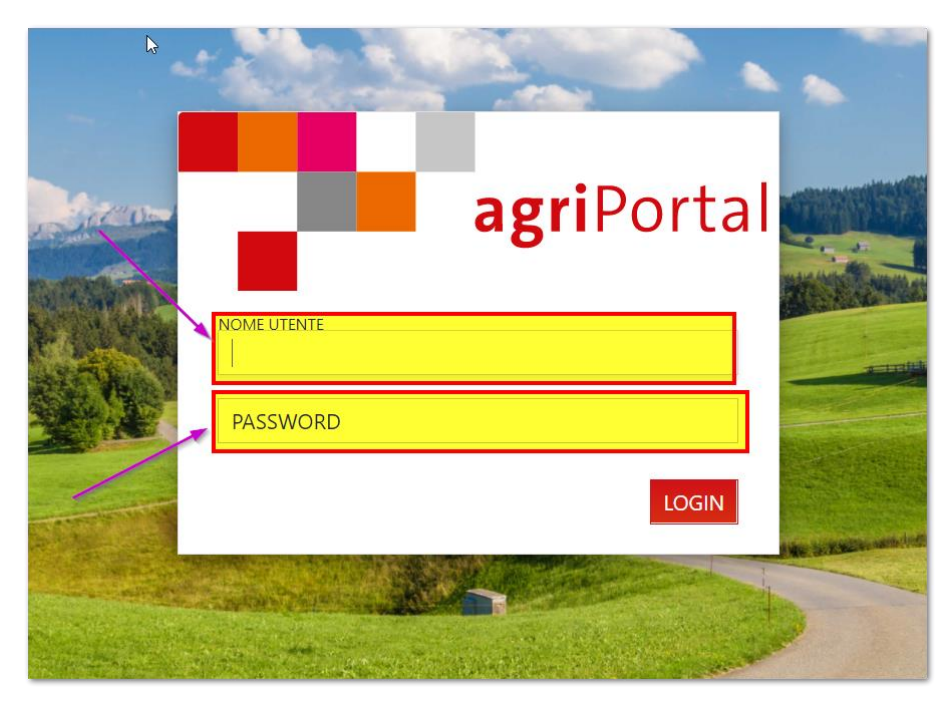

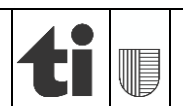

### **Procedure di rilevamento dati**

Per rilevare i dati vi sono due possibilità:

#### **A) tramite procedura guidata**

Con questa modalità si è accompagnati passo a passo attraverso le maschere da compilare.

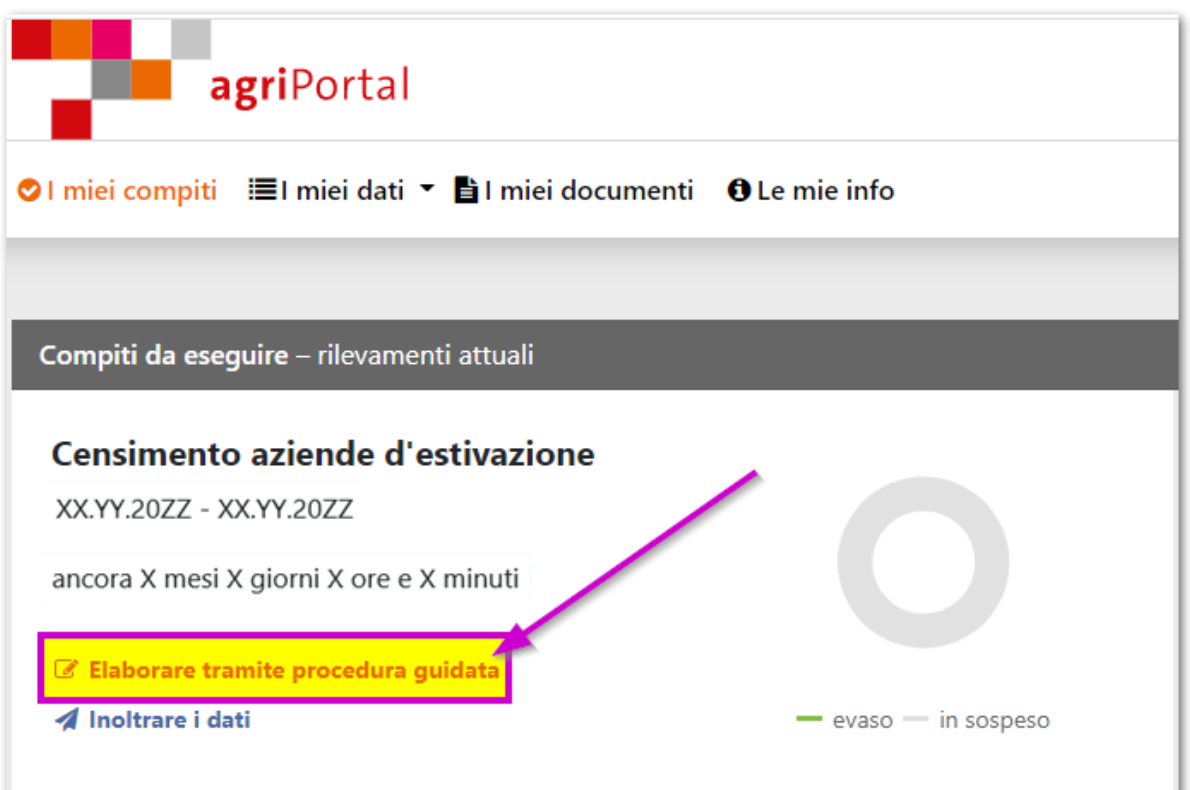

Elaborando i dati con il supporto della procedura guidata si accede tramite **"avanti"** o **"indietro"** alla maschera seguente, rispettivamente a quella precedente. Con "**Chiudere la procedura guidata**" si rinuncia in qualsiasi momento al supporto.

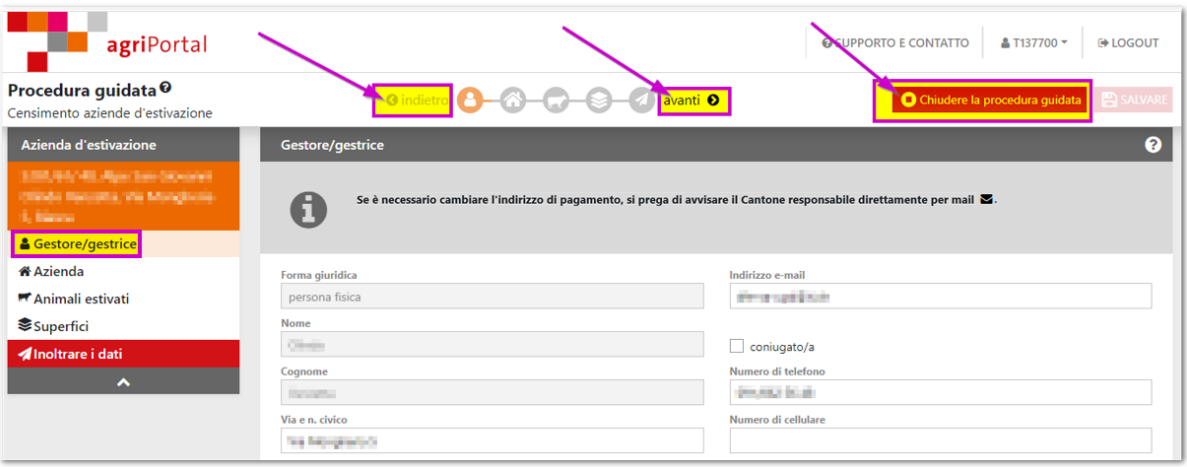

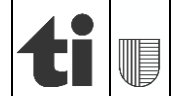

### **B) tramite "I miei dati"**

Dal menu "**I miei dati**" si accede direttamente alle diverse maschere del rilevamento dove è possibile modificare/inserire i propri dati.

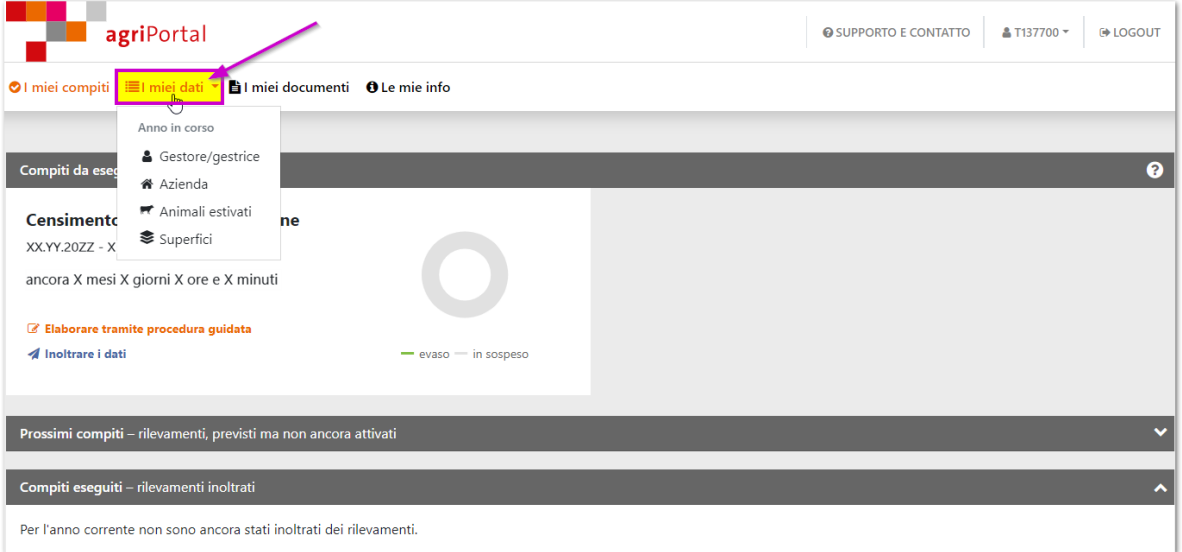

# **1. Registrazioni**

### **1.1 Gestore/gestrice**

I dati di gestore/gestrice sono da verificare, in particolare la correttezza dei riferimenti bancari.

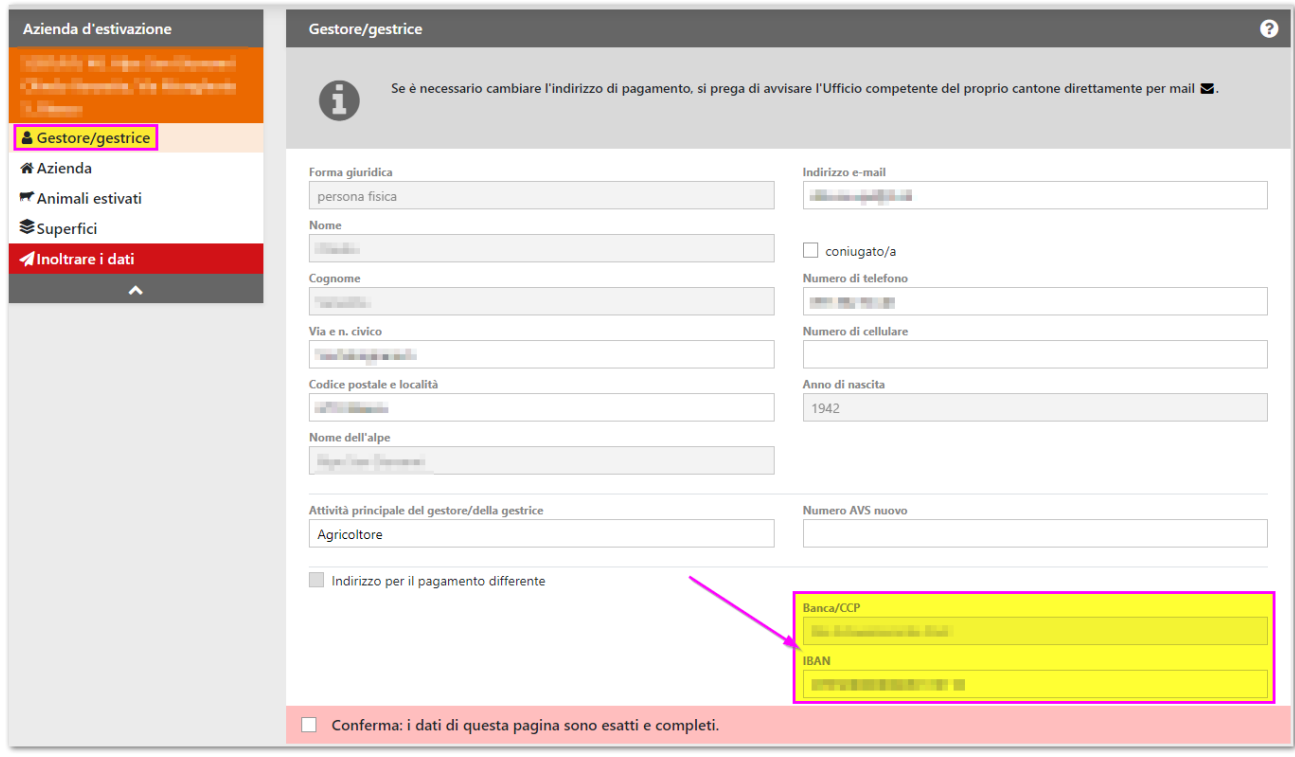

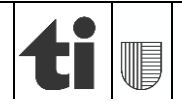

### **1.2 Azienda (informazioni generali, richieste e annunci, cessazione dell'attività o cambio di gestore)**

Nella prima maschera (informazioni generali) sono mostrati i dati generali dell'azienda. Chi detiene **vacche munte** è pregato di voler inserire il numero di capi presenti il 25 luglio dell'anno corrente.

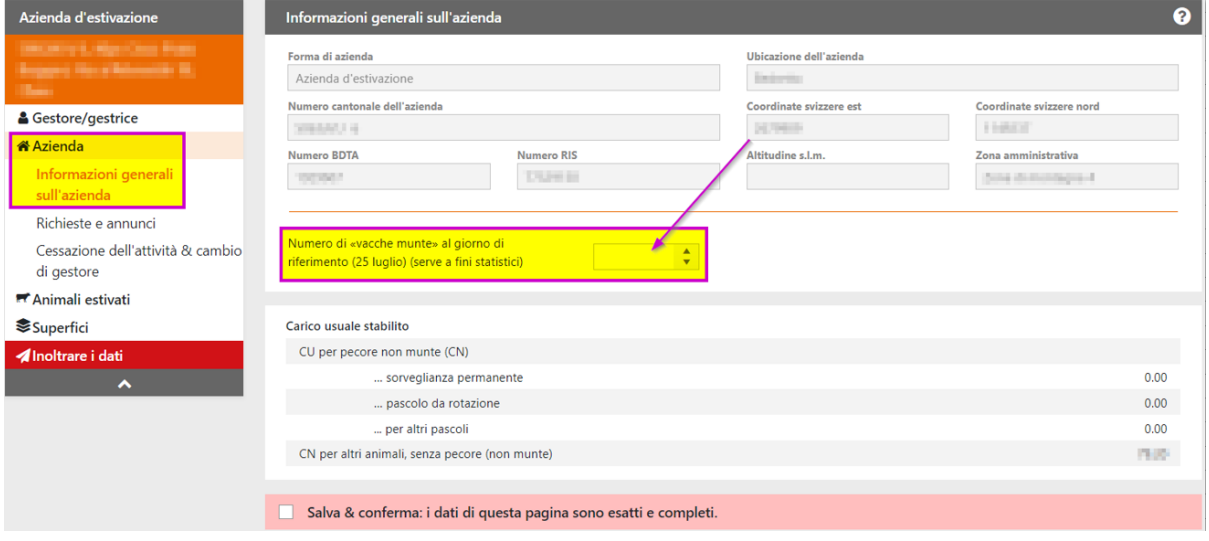

Nella seconda maschera (richieste e annunci) è possibile verificare i diversi contributi a cui si è iscritti e, se del caso, annunciare quelli a cui si è interessati.

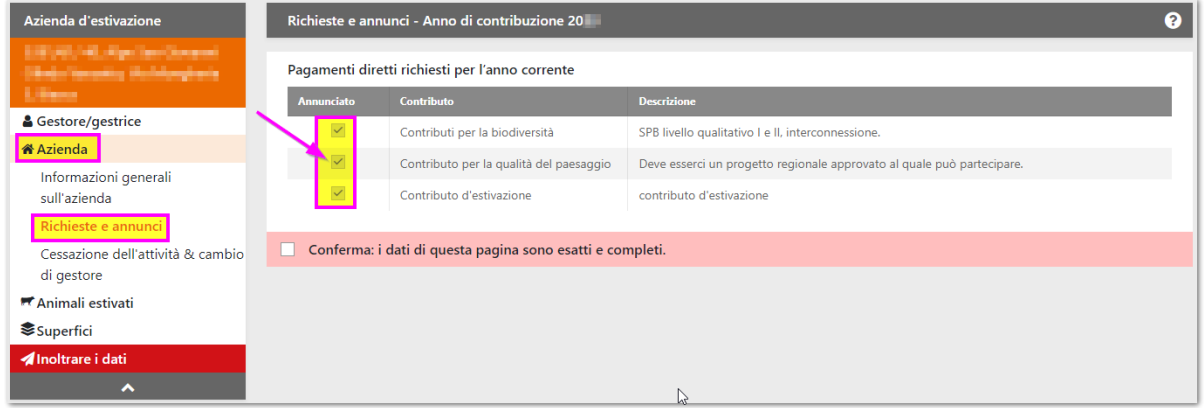

L'ultima maschera informa che la cessazione dell'attività o il cambio di gestore/gestrice sono da segnalare all'Ufficio dei pagamenti diretti.

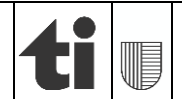

### **1.3 Animali estivati**

Nella prima schermata è possibile selezionare le categorie di animali estivati spuntando le caselle corrispondenti,

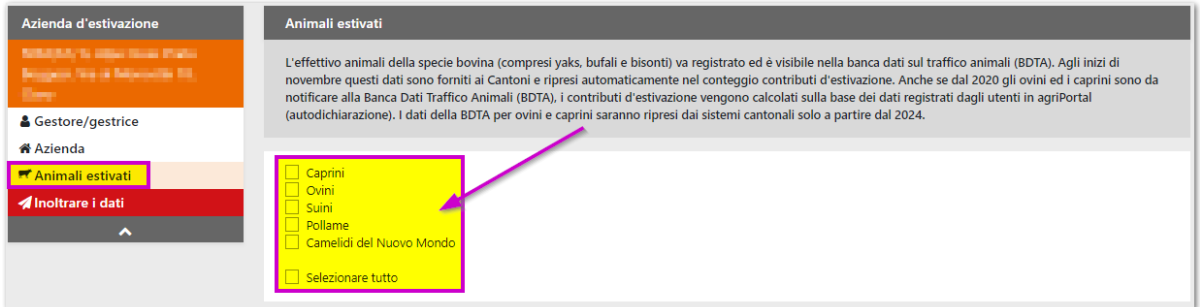

mentre nelle seguenti si può registrare il numero dei capi estivati (o detenuti su pascoli comunitari) per le varie categorie (selezionate in precedenza) con le relative date di salita e di discesa dall'alpe.

**IMPORTANTE:** sebbene **dal 2020** gli spostamenti di **caprini** e **ovini** devono **obbligatoriamente** essere registrati nella banca dati sul traffico animali (BDTA), questi non sono ancora forniti automaticamente ai Cantoni (come avviene invece per bovini ed equini). La registrazione dei relativi dati è quindi ancora necessaria nella domanda per i contributi d'estivazione.

I dati concernenti i **bovini** (yak e bufali compresi) e gli **equini** sono ripresi automaticamente dalla banca dati sul traffico animali BDTA, quindi non si devono inserire in agriPortal.

#### **IMPORTANTE:** Anche i **suini** vanno registrati nell'apposita maschera!

Nelle immagini sottostanti sono visualizzati due esempi di inserimenti, uno per gli ovini ed uno per i **suini.**

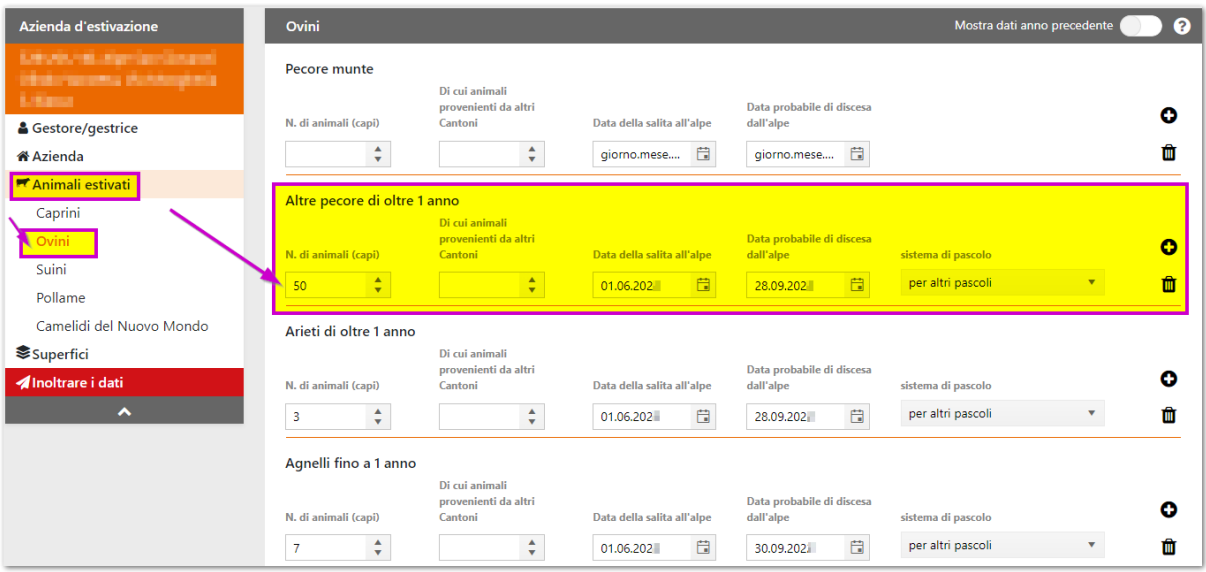

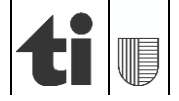

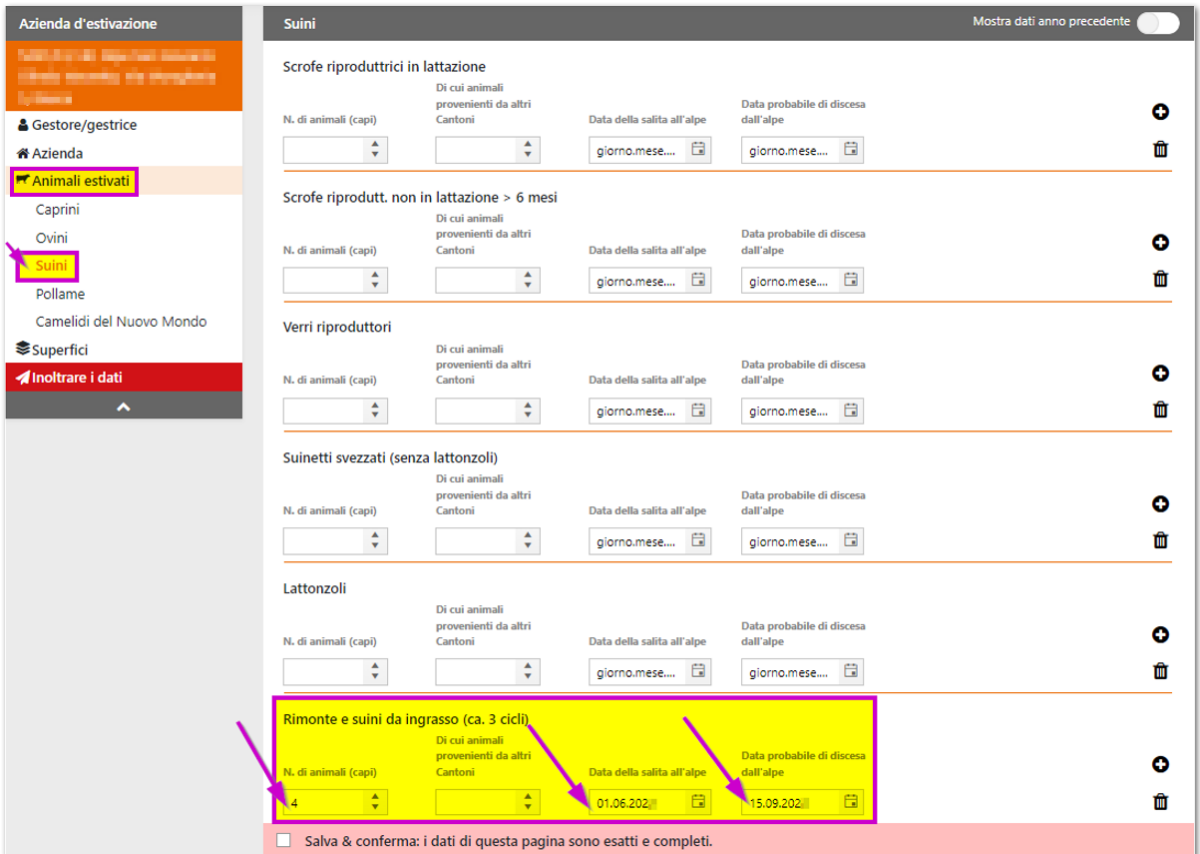

*Osservazione*: In alto a destra nelle schermate per il rilevamento del numero/periodo d'estivazione degli animali è possibile visualizzare i dati registrati l'anno precedente (**1**) e se del caso possono venir ripresi tramite "Copiare i dati dell'anno precedente" (**2**). Questi possono poi essere adeguati alla situazione dell'anno corrente:

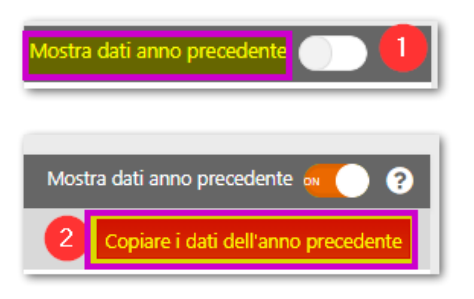

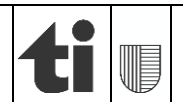

### **2. Salvare e confermare**

I dati inseriti devono essere confermati in ogni maschera cliccando su **"Salvare"** in alto a destra oppure su **"Salva & conferma"** in fondo alla pagina.

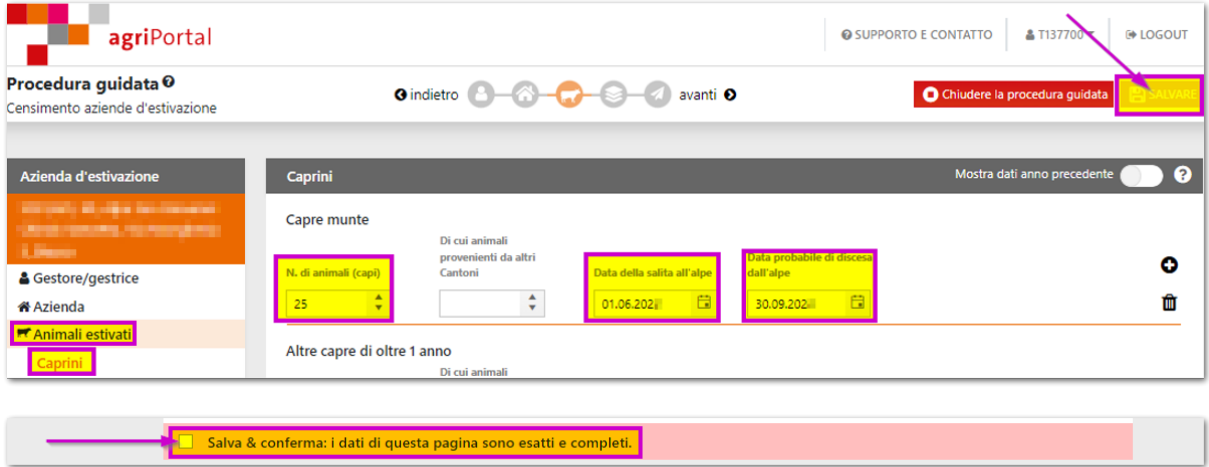

### **3. Superfici**

Nel 2021 le superfici alpestri e dei pascoli comunitari sono state rilevate tramite la geoinformazione (agriGIS). Facciamo notare che in taluni casi la superficie totale è stata suddivisa in varie aree, anche se l'utilizzo è il medesimo, in funzione di zone improduttive, del rispettivo grado di pascolabilità e della qualità botanica delle erbe presenti (SPB2).

#### **PROMEMORIA:**

**Ricordiamo ai gestori di:**

- **controllare l'estensione, rispettivamente i perimetri dell'alpe come anche i pascoli gestiti (codici di gestione 0902 / 0930 / 0933) e**
- **comunicare, in caso di incongruenze, le correzioni da apportare all'Ufficio dei pagamenti diretti. È possibile inviarci dei piani/cartine in formato cartaceo con indicate le zone di pascolo oppure per chi lo desiderasse dei files in formato pdf o kml con indicate le modifiche da apportare.**

**Di seguito si trovano alcune informazioni generali e le spiegazioni su come procedere per la creazione dei files pdf o kml.**

L'**accesso ad agriGIS** per la visualizzazione delle superfici alpestri (o dei pascoli comunitari) si effettua tramite la barra menu in alto alla voce "I miei dati"/ "Superfici". Cliccando sul "simbolo del mondo" in alto a destra (zoom su tutte le superfici) o sul medesimo simbolo a lato di ogni "superficie registrata" (zoom sulla singola superficie selezionata) si apre la cartina con le relative superfici digitalizzate.

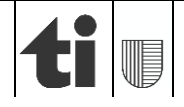

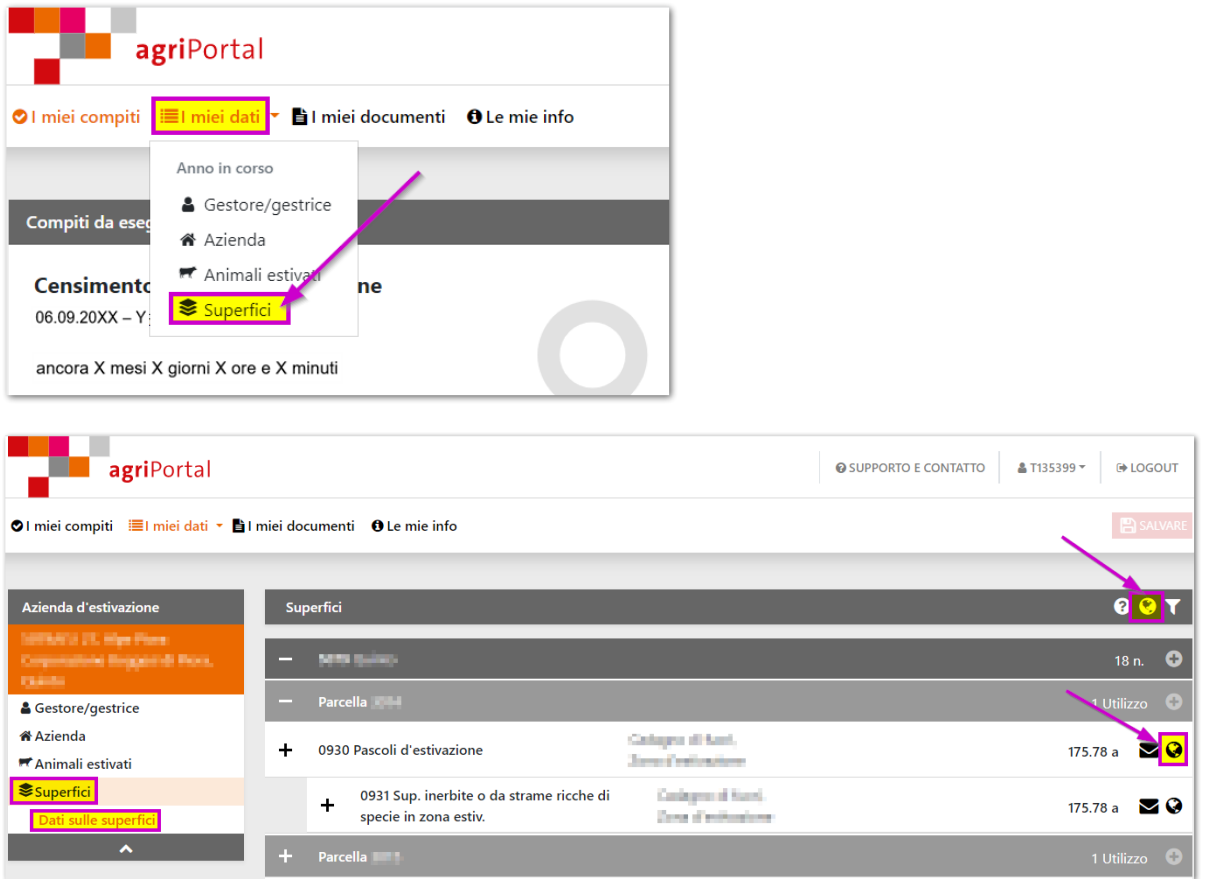

Attivando il livello "**utilizzo**" al menu "Strumenti" / "Visualizza" è possibile visualizzare il codice di gestione delle superfici registrate: il 0902 corrisponde alle "superfici improduttive", il 0930 ai "pascoli d'estivazione" mentre il 0933 ai "pascoli comunitari".

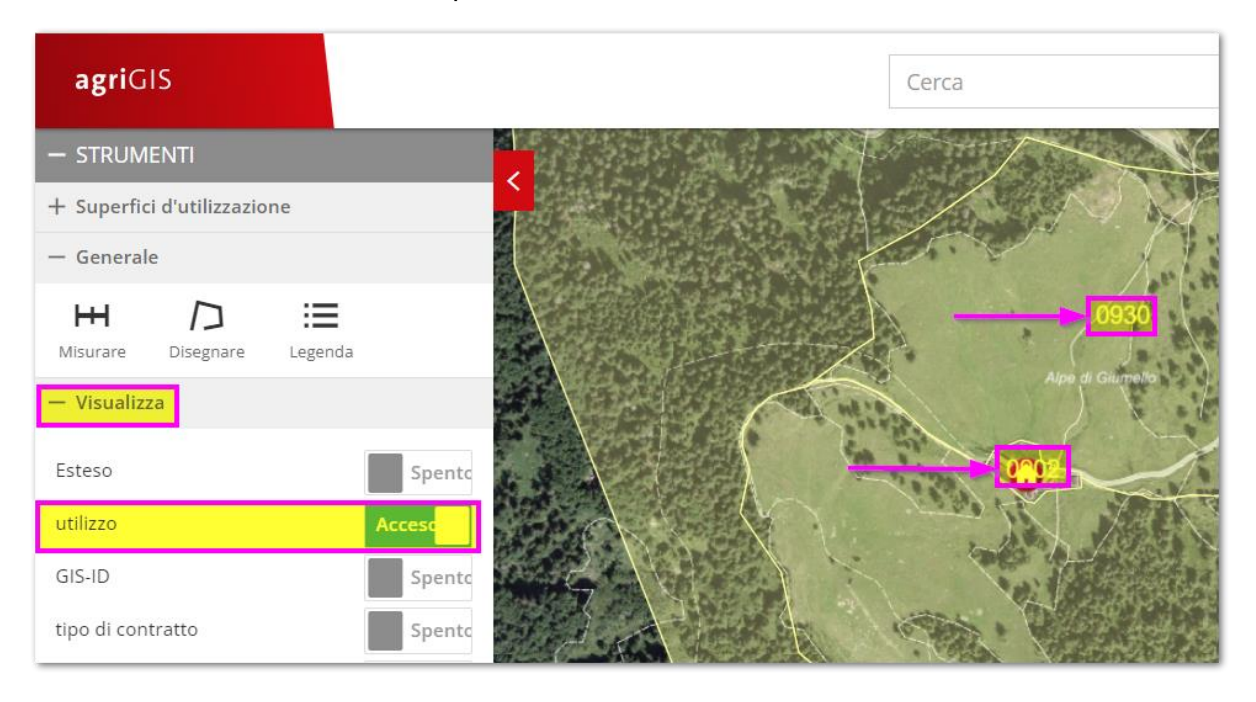

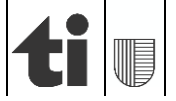

Selezionando una singola superficie nell'applicativo agriGIS sono visualizzati i relativi **dati generali** (utilizzo, superficie, nome locale, ecc.).

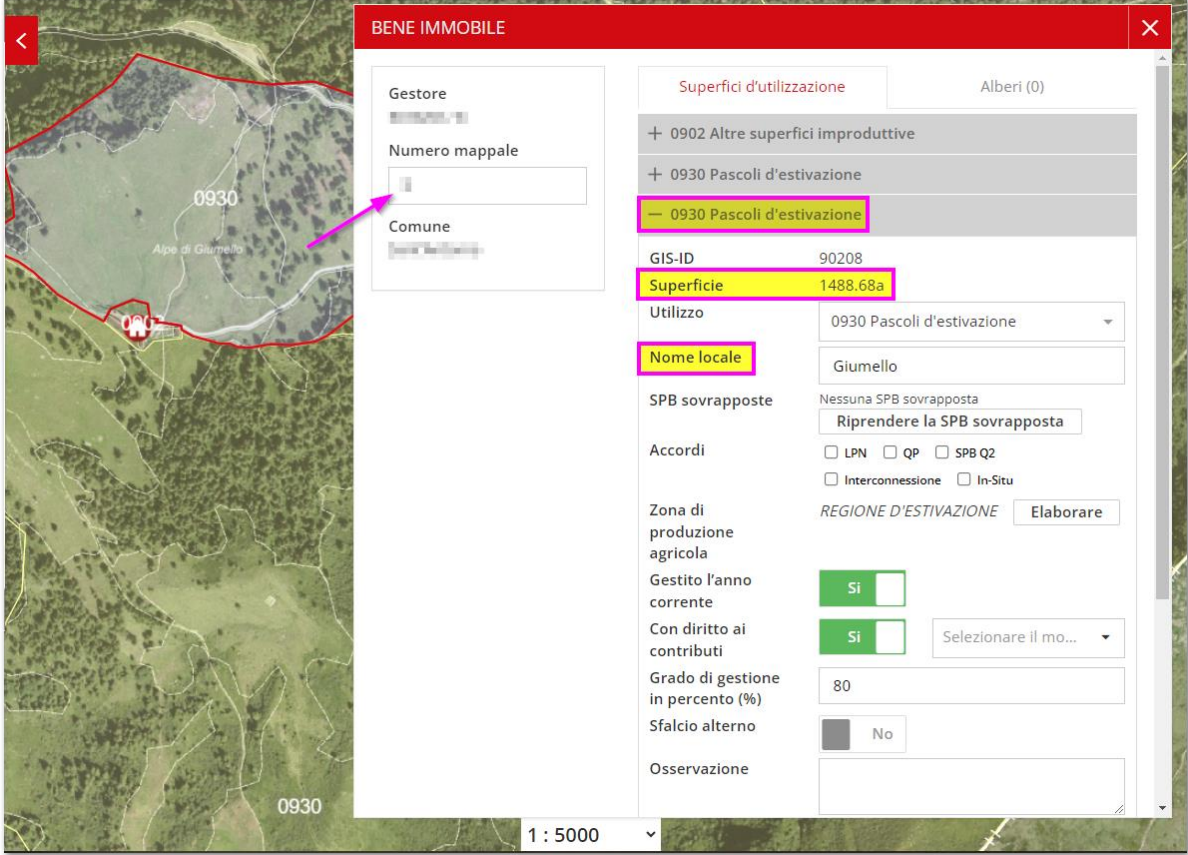

Nella barra del menu in alto a destra alla voce "Sfondo", possono essere scelti diversi **sfondi cartografici**, come ad esempio le zone agricole, le declività, ecc. Quando si accede all'applicazione è già impostato lo sfondo cartografico "Ortofoto con misurazione ufficiale".

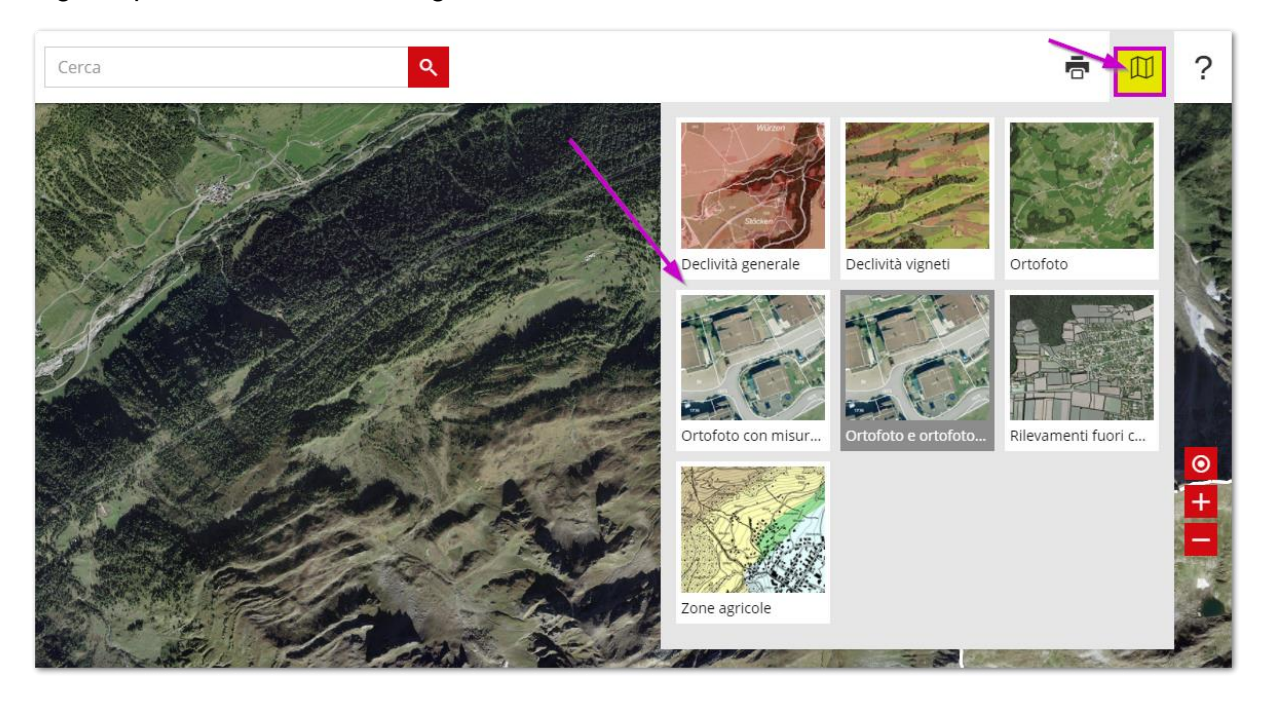

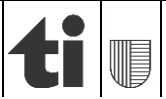

Per **disegnare** delle superfici o linee sulla mappa basterà selezionare la funzione "Disegnare" dal menu di destra "Strumenti/ Generale" (**1**); è possibile scegliere tra superfici, linee, cerchi punti e testo. Nel caso di una superficie (**2**) è sufficiente tracciare il perimetro della zona di pascolo sulla mappa con dei clic consecutivi del "mouse" e concluderlo con un doppio clic (**3**).

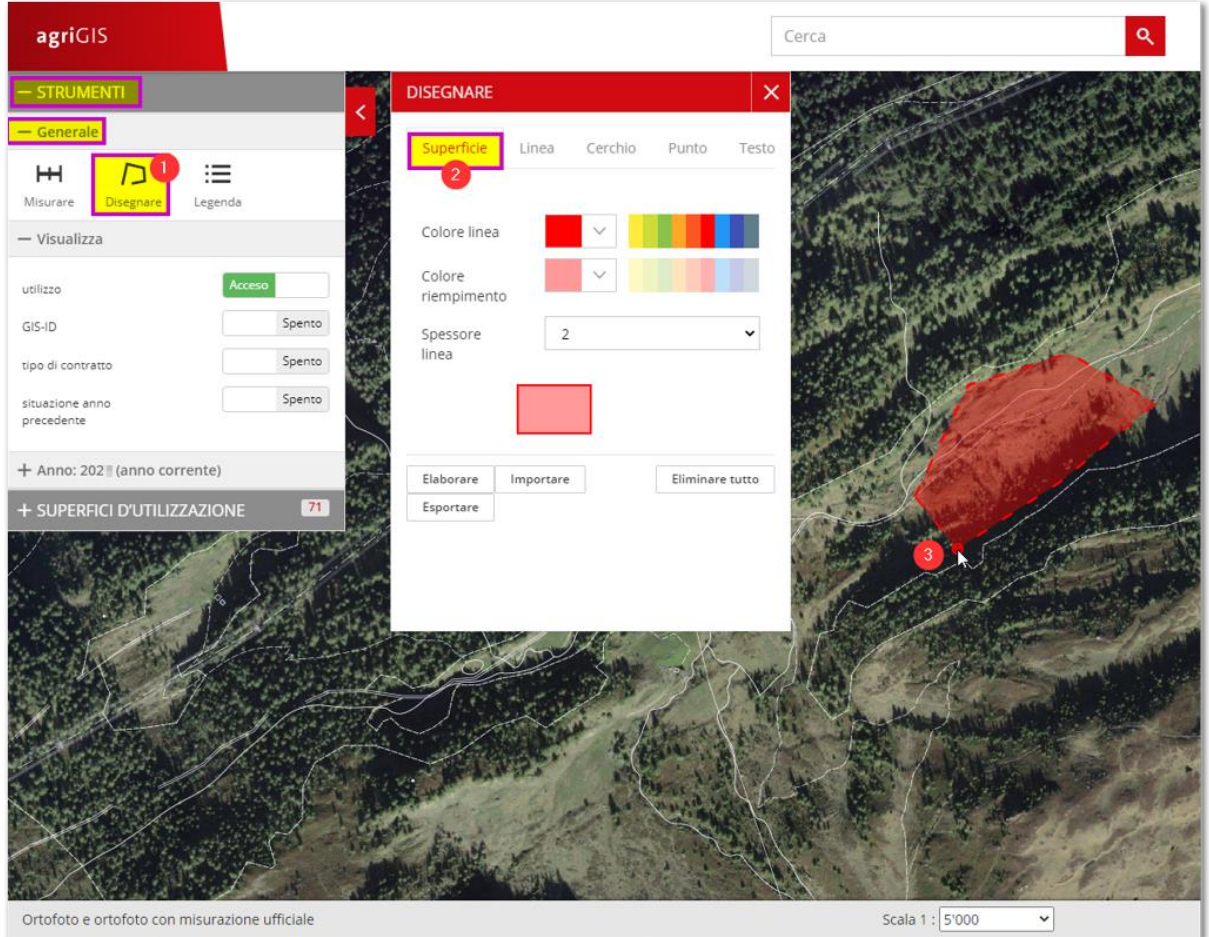

A questo punto per salvare quanto disegnato vi sono due possibilità:

1) tramite il pulsante "Stampare" nella barra del menu in alto a destra– creazione di un *file .PDF*:

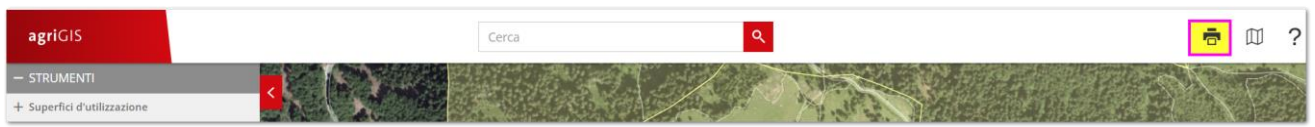

dopo aver selezionato il pulsante " ", occorre compilare i campi "Titolo", "Scala" e "risoluzione"; fatto ciò è possibile procedere alla creazione del file PDF cliccando su "Stampare".

**IMPORTANTE**: Per non creare dei files di grandi dimensioni raccomandiamo di scegliere come "**risoluzione**" quella per l'invio via "**E-mail (100 dpi)**".

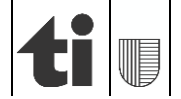

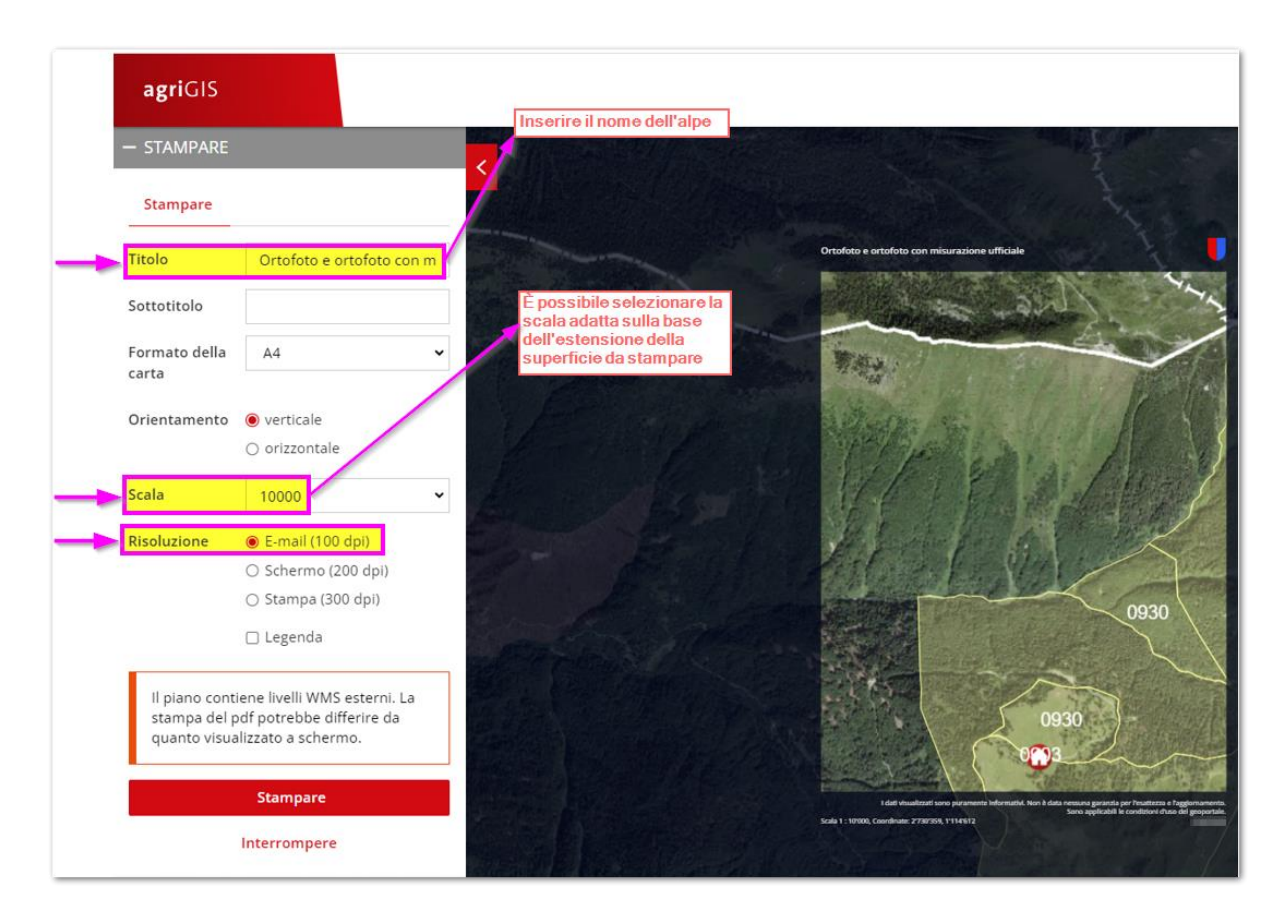

Dopo alcuni secondi il file PDF è generato e …

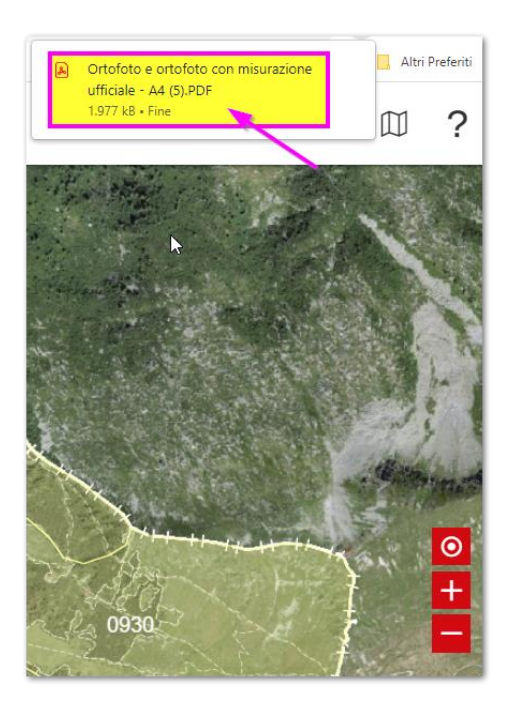

… salvato nella cartella "Download".

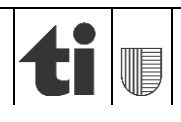

2) tramite "esportare" con lo strumento "Disegnare" – creazione *file .KML* :

dopo aver cliccato su "esportare" nello strumento "Disegnare", è generato un file KML. Questo è salvato nella cartella "Download".

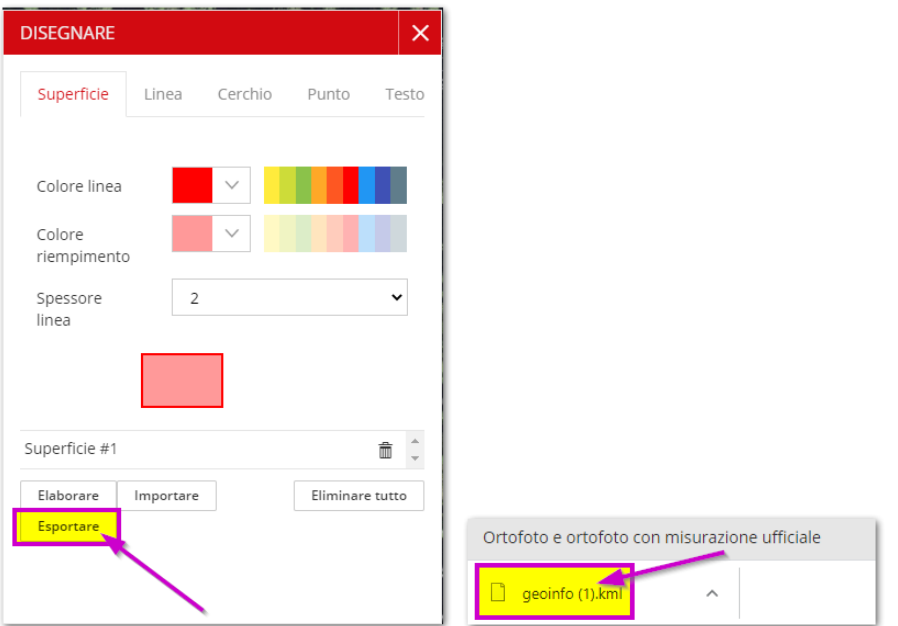

I files in formato PDF e KML possono essere spediti all'Ufficio dei pagamenti diretti (specificando il nome dell'alpe) tramite messaggio elettronico all'indirizzo [agriportal@ti.ch](mailto:agriportal@ti.ch)

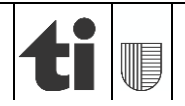

# **4. Inoltrare i dati**

Con la procedura guidata si è accompagnati nel rilevamento fino a terminare con l'inoltro dei dati. In alternativa è possibile inoltrarli tramite il tasto "**Inoltrare i dati**" che si trova nel menù sulla sinistra,

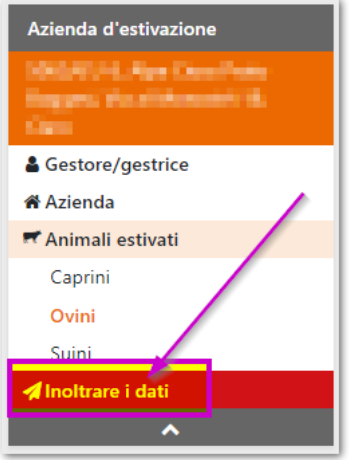

oppure sulla pagina iniziale.

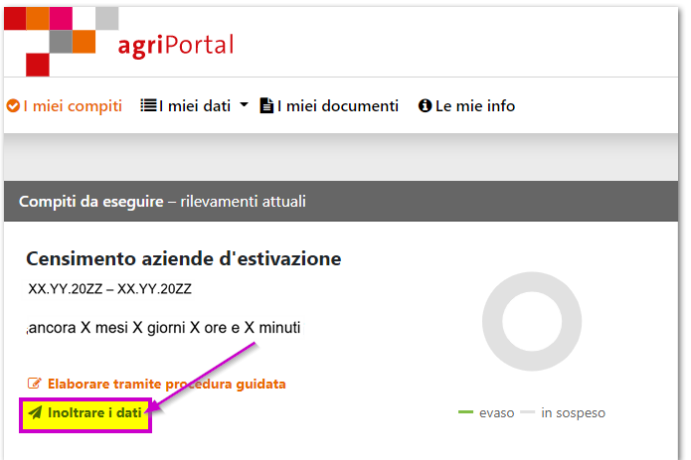

Quando si sceglierà di inoltrare i dati si aprirà automaticamente una tabella riassuntiva con le maschere confermate (verde) e quelle ancora da confermare (rosa). Si potranno ancora rielaborare le singole maschere e confermarle oppure convalidare in blocco tutti i dati inseriti cliccando su "**Confermare tutto**".

**!**Solo quando tutte le maschere saranno verdi (confermate) si potranno inoltrare i dati. Si ricorda che una volta inoltrati i dati non potranno più essere modificati**!**

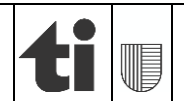

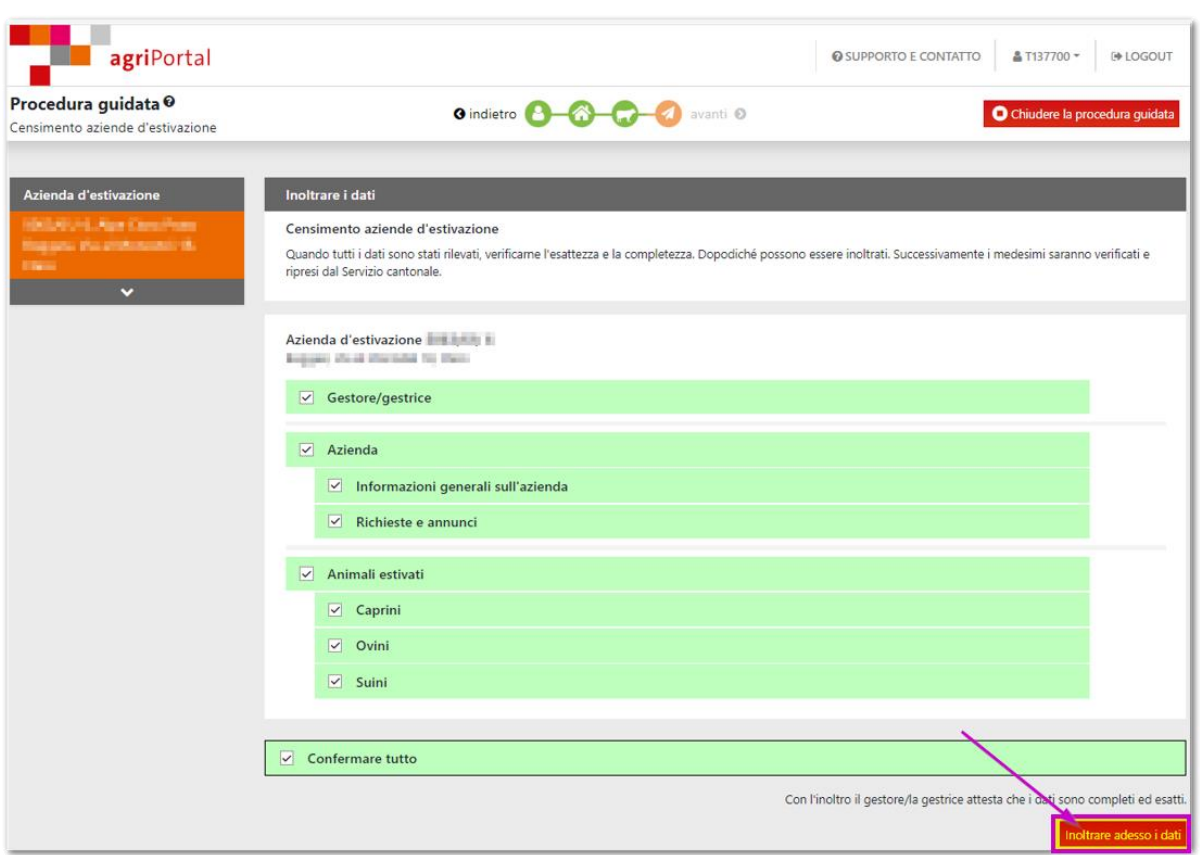

### **5. Visualizzazione / stampa dei dati registrati**

Dopo l'inoltro dei dati apparirà automaticamente la conferma dell'invio. Cliccando su "Rilevamento aziende d'estivazione" si trova il documento **da stampare, firmare ed inviare all'Ufficio dei pagamenti diretti**, Viale S. Franscini 17, 6501 Bellinzona.

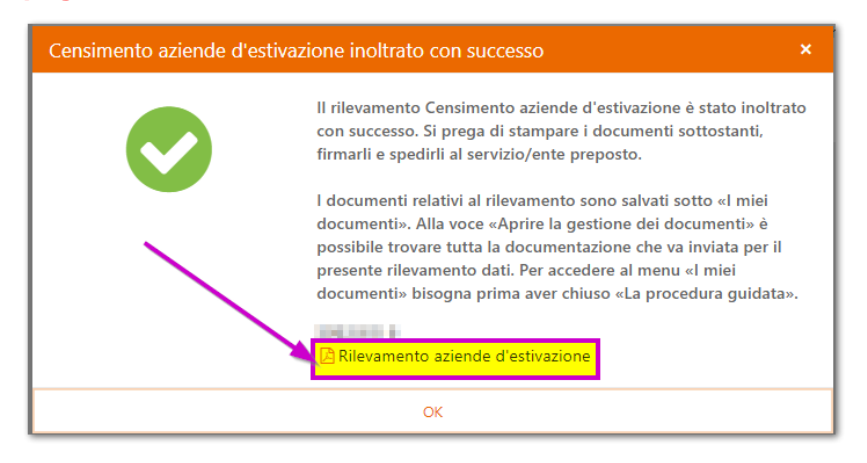

Questo documento si trova anche al menu "**I miei documenti**",

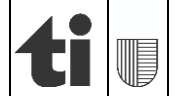

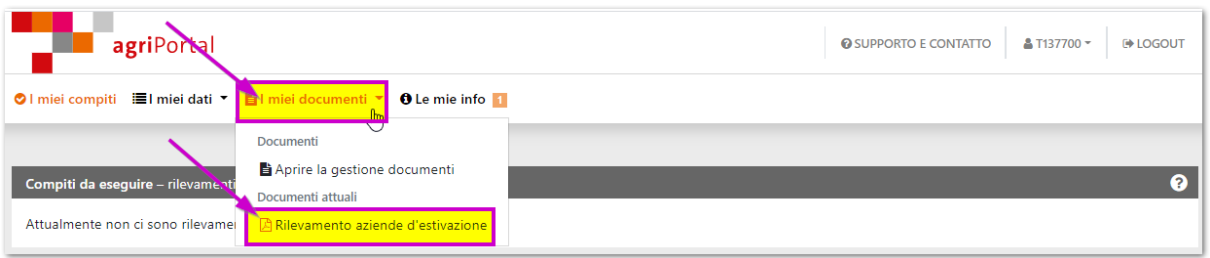

### oppure alla **pagina iniziale.**

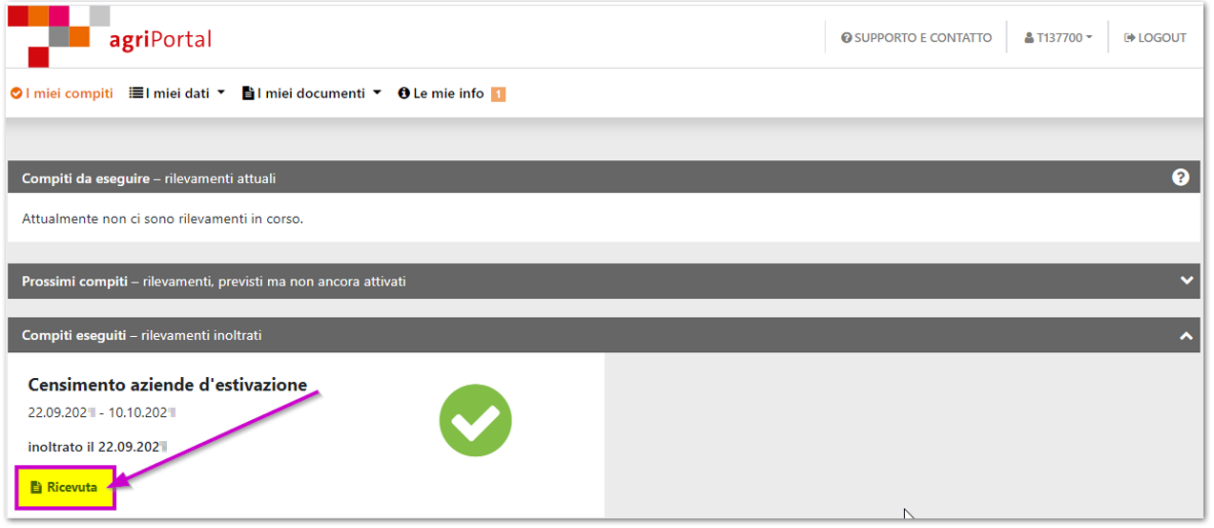

### **6. Punto di domanda "?"**

Da ogni maschera, cliccando sul «?» si può accedere a delle informazioni di dettaglio.

*Ringraziamo per la collaborazione.*

*Ufficio dei pagamenti diretti*

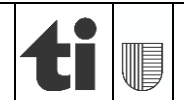